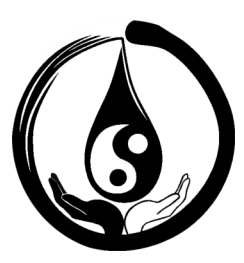

# **MYWater Affiliate Program Instructions**

# **ACCESSING THE AFFILIATE AREA**

To access the affiliate area directly, go to: **tanyadoeshairllc.com/affiliate-area/**

You can also access the affiliate area from: tanyadoeshairllc.com and clicking on "Become an Affiliate". You'll be taken to the sign up page. Then, click on "Click here to access the MYWAter Affiliate area."

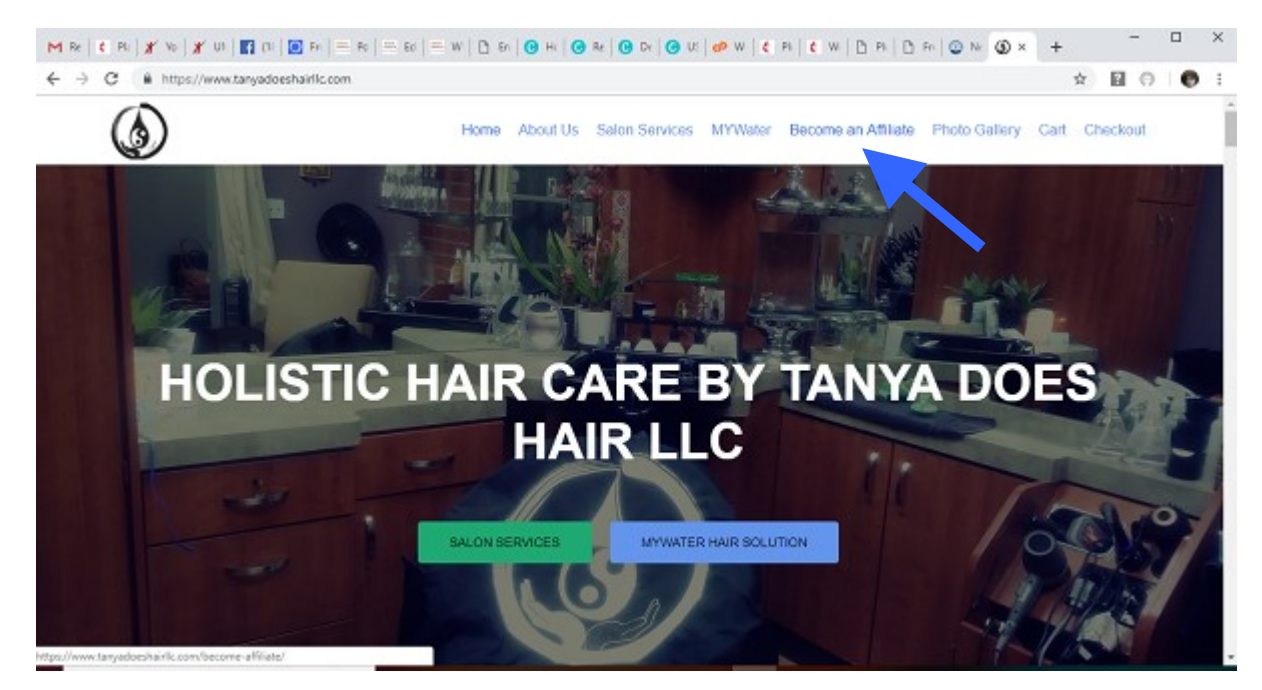

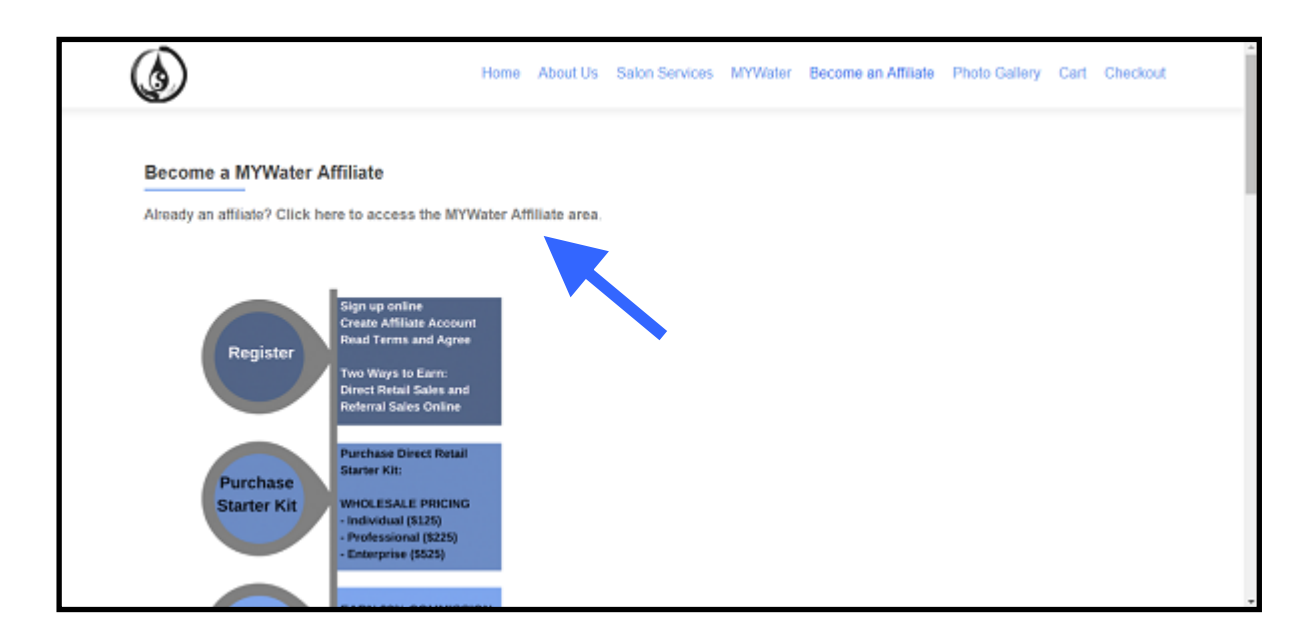

## **LOGGING INTO THE AFFILIATE AREA**

Enter your username (or email address) and password to login and access the Affiliate Area.

Here you can find information about:

- Your Account Details
- Affiliate Link and Banners
- Performance and Earnings
- Starter Kit Bundles
- Wholesale Orders

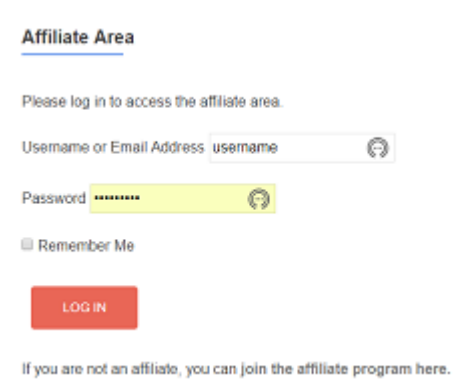

## **PLACING WHOLESALE ORDERS**

To order an Affiliate Starter Kit or restocking wholesale orders of MYWater Leave-In Hair Solution, click the "Place Orders Here" button. You will be take to the Wholesale Order page to place an order.

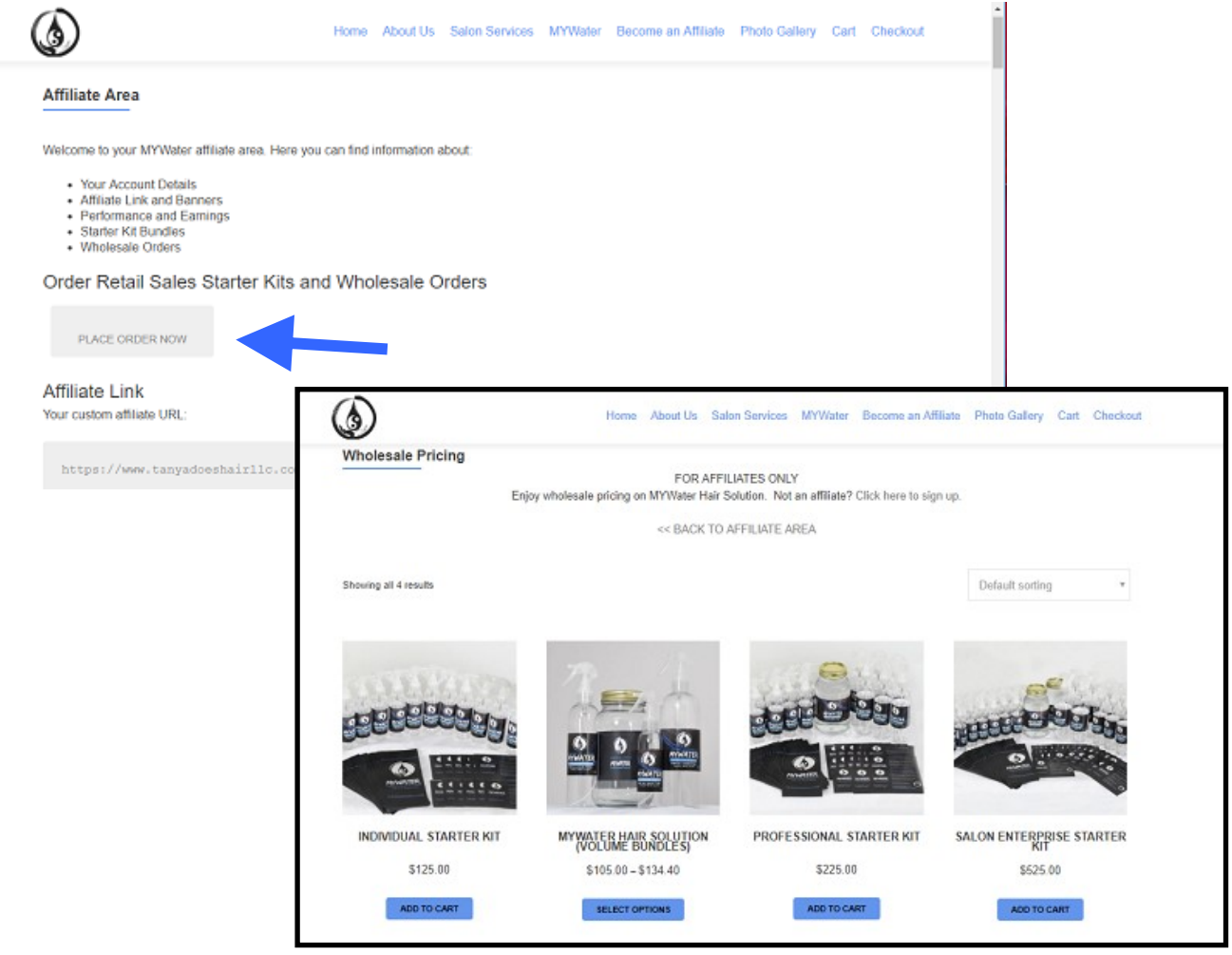

### **YOUR PERSONALIZED AFFILIATE LINK**

**Important! You must use the personalized link listed in the Affiliate Area to get credit for sales you refer.** Your personalized link will track traffic and commissions by you.

Copy and paste the full link to share and promote MYWater Leave-In Hair Solution to prospective customers.

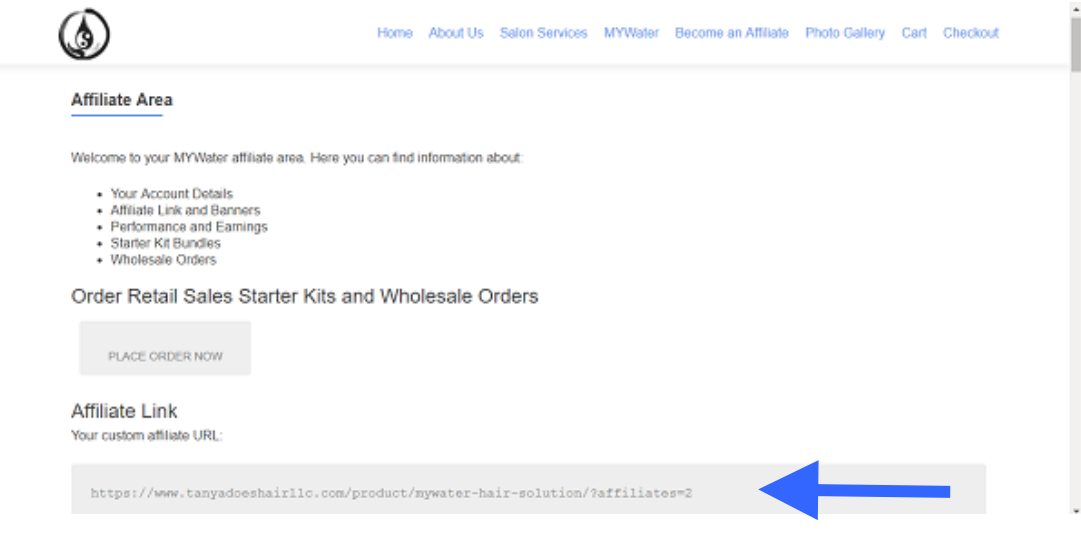

**TIP:** You may use Bit.ly to shorten your link for use on social media marketing. Visit https://bitly.com/

#### **USING TEXT LINKS ON YOUR OWN WEBSITE**

If you have your own website, you can create a text link to your MYWater Affiliate account. Copy and paste the HTML code listed into a page on your website to embed a text link. You can change the "Buy MYWater Now" text if you like.

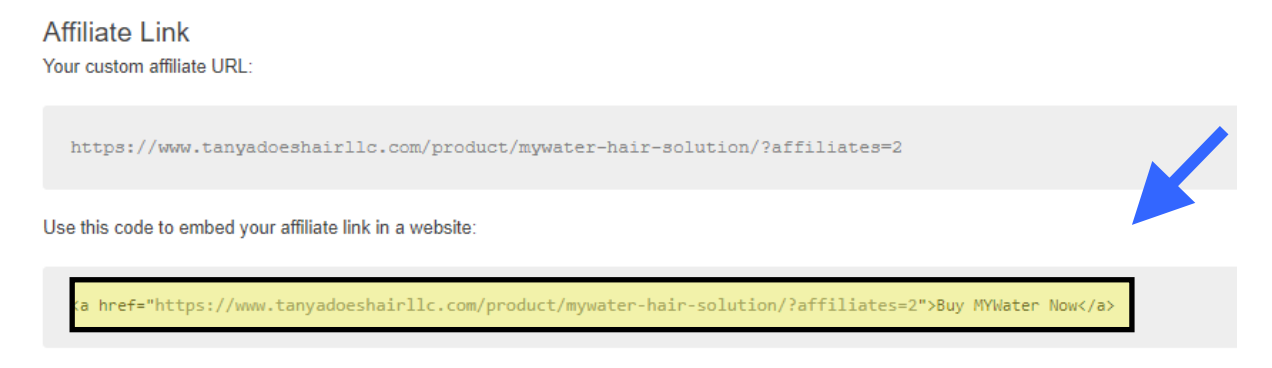

Tip: You can change the text Buy MYWater Now to something else if you like.

## **USING SOCIAL MEDIA GRAPHICS**

A number of promotional graphics are available for your use on social media under "Social Media Creatives". Click on a creative designed for the social media platform the specific social media platform you want to use. Download and save the selected social media graphic. Upload it to your social media post on Facebook, Twitter or Instagram. **NOTE: Be sure to include your custom affiliate link in your post.**

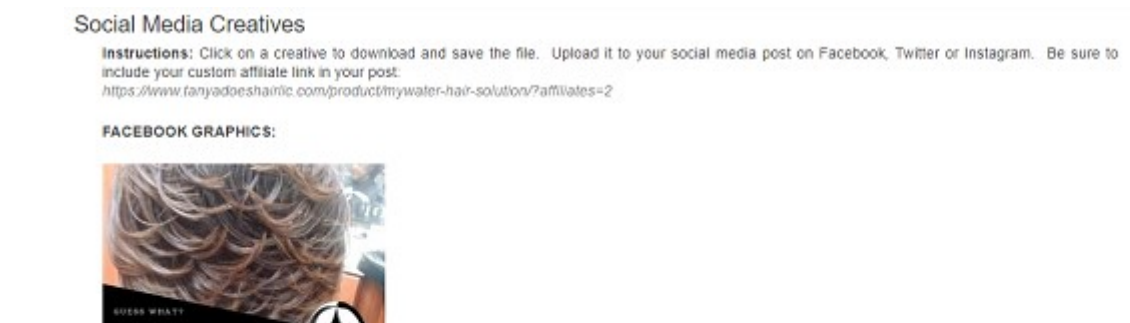

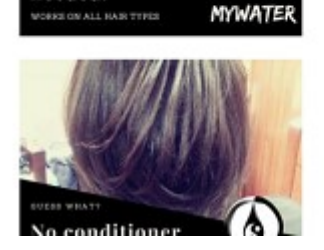

No conditioner needed!

## **USING BANNER ADS**

Similar to text links, banner ads are strictly for use on your own website. You can copy and paste the html code underneath each banner to insert it in a webpage.

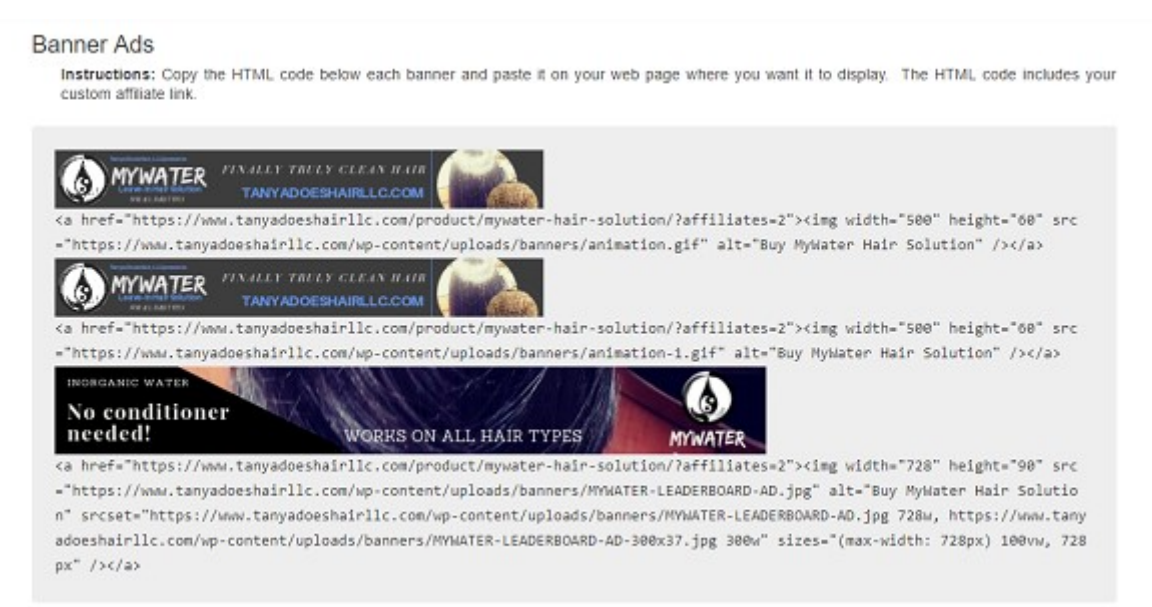

### **PERFORMANCE AND EARNINGS**

Scrolling to the bottom of the Affiliate Area, you will find your personal earnings and traffic performance reports. Any commissions due will be reported here.

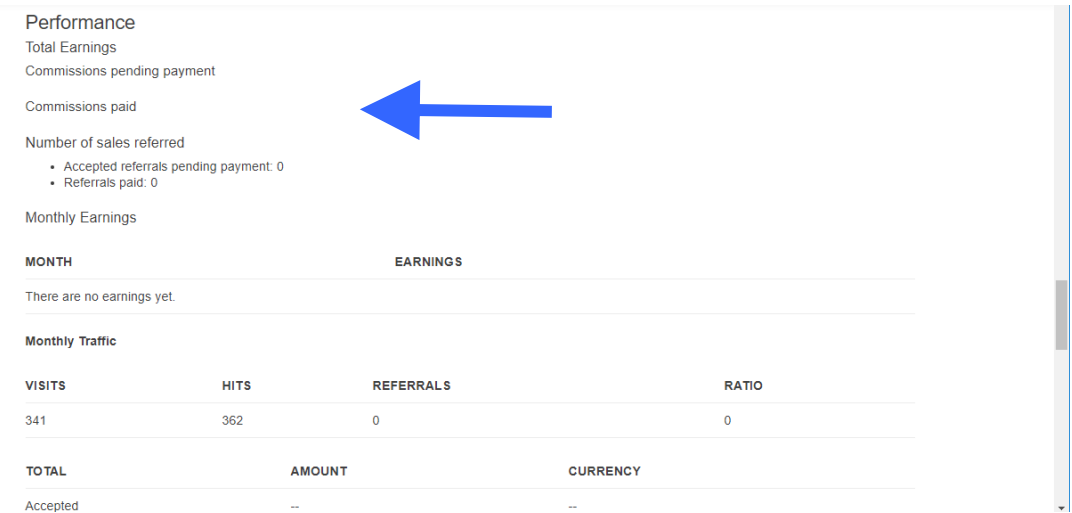

#### **AFFILIATE ACCOUNT INFORMATION**

Scrolling to the bottom of the Affiliate Area, you will find your personal account details. You may edit and update your contact information or change your login password here.

#### **AFFILIATE AGREEMENT**

Scrolling to the bottom of the Affiliate Area, you will find a text link to "Download Affiliate Agreement". Click the link to download the agreement in .pdf format.

#### **LOGGING OUT**

Scroll to the very bottom of the Affiliate Area page, and click the "Logout" button to exit the Affiliate Area.